# **2.2.9.1. Лабораторные назначения**

 Работа врача поликлиники осуществляется в подсистеме **«Контроль исполнения»**, далее переходим по гиперссылке **«АРМ врача Поликлиника»**, в результате отображается список пациентов, записавшихся на прием к врачу.

В списке выбираем нужного нам пациента, двойным щелчком мыши открываем форму приема.

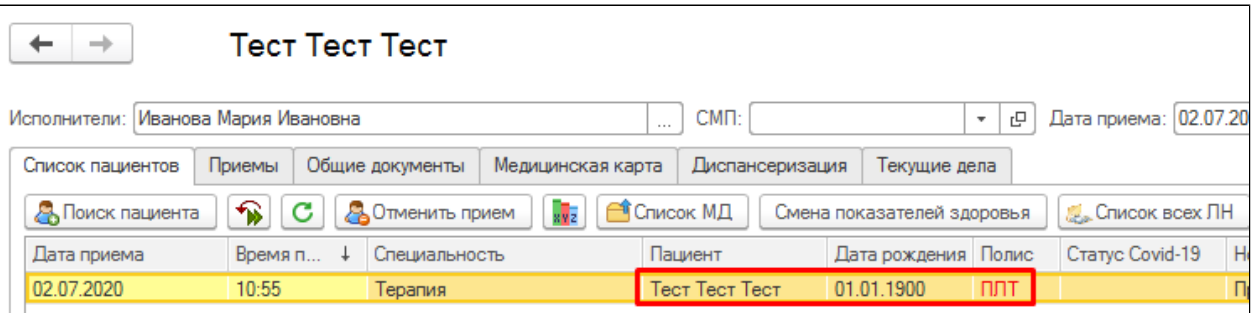

Если нужно создать назначения в лабораторию вместе с амбулаторным случаем, то следует нажать кнопку «Открыть случай». Если нужно создать документ посещения к уже открытому случаю, то нужно нажать кнопку «Добавить посещение».

 Для назначения лабораторных исследований необходимо предварительно выбрать медицинский документ открытого случая (один кликом мышки), далее на командной панели выбрать команду **«Назначение услуг».**

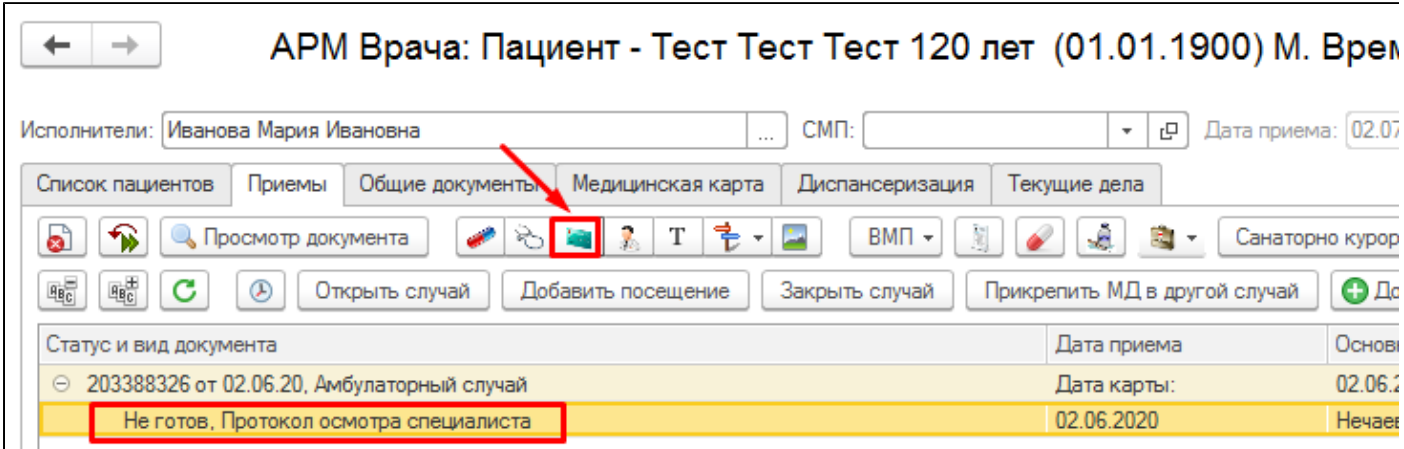

В результате откроется форма «Назначения услуг», которая предназначена для оформления заказов пациентов на получение медицинских услуг.

**Обращаем внимание на источник финансирования**, по которому хотим назначить услугу.

 Поиск услуги может производиться с помощью автоподбора по вхождению подстроки. Например, если врач не помнит точного наименования услуги, но знает, что наименование содержит слово «Антитела». Тогда ему необходимо в поле, соответствующем Наименованию, ввести это слово, далее нажать Enter.

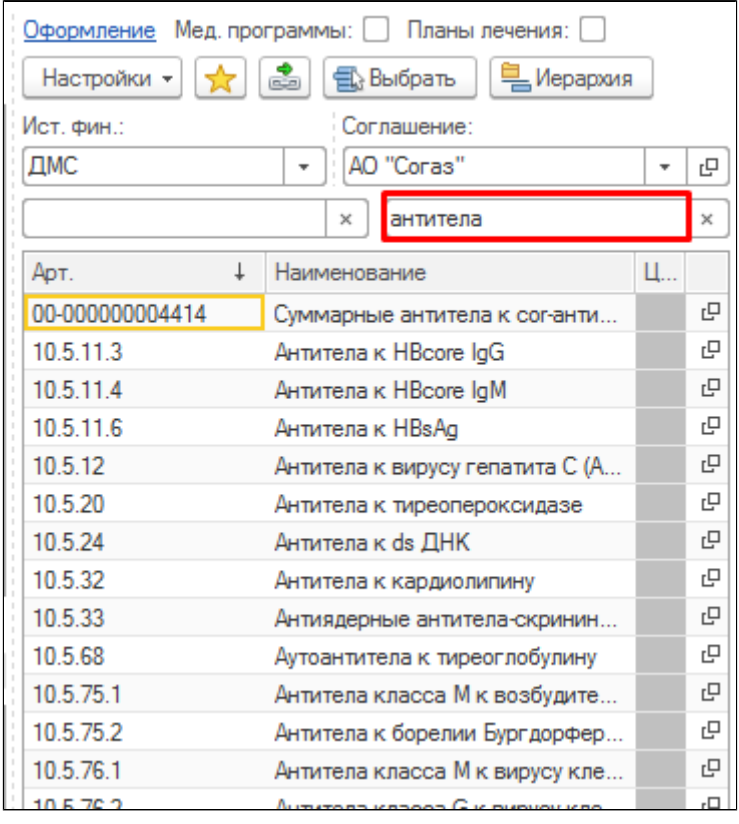

 При вводе значения в списке останутся только те услуги, которые в своем наименовании содержат слово «Антитела». Аналогично производится поиск услуг по артикулу.

Если перечень услуг в панели подбора номенклатуры достаточно длинный, что затрудняет поиск необходимых услуг, то можно воспользоваться настройками для более быстрого их поиска. Возможно создать список избранных услуг, т.е. тех услуг, которые чаще всего используются. Подробнее описано в разделе [1.8.1 Подбор медицинских услуг.](https://kb.1cmr.ru/pages/viewpage.action?pageId=4620421)

Далее после того как необходимая услуга была найдена в таблице подбора услуг выбираем ее, двойным щелчком мыши или при помощи клавиши Enter добавляем ее на панель назначенных услуг.

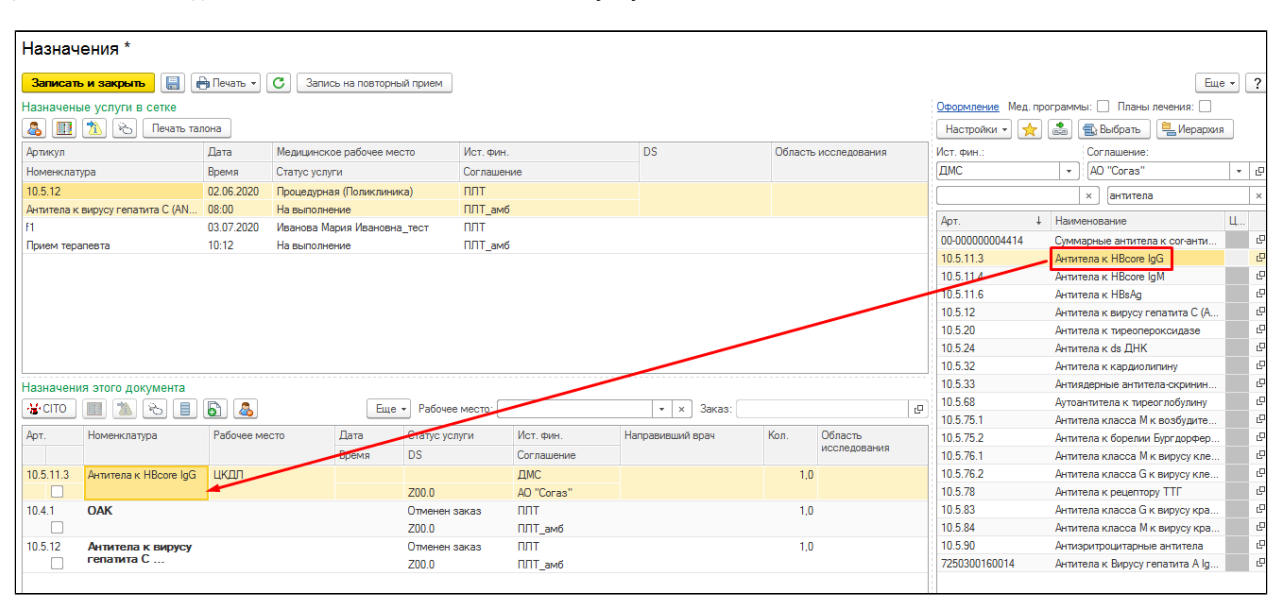

При назначении услуге сразу задается рабочее место, устанавливается по умолчанию текущая дата и время. Данные параметры **обязательны** к заполнению для лабораторных назначений услуг. Врач при помощи форм выбора может откорректировать эти данные. Если услуга выполняется в нескольких рабочих местах необходимо указать необходимое рабочее место.

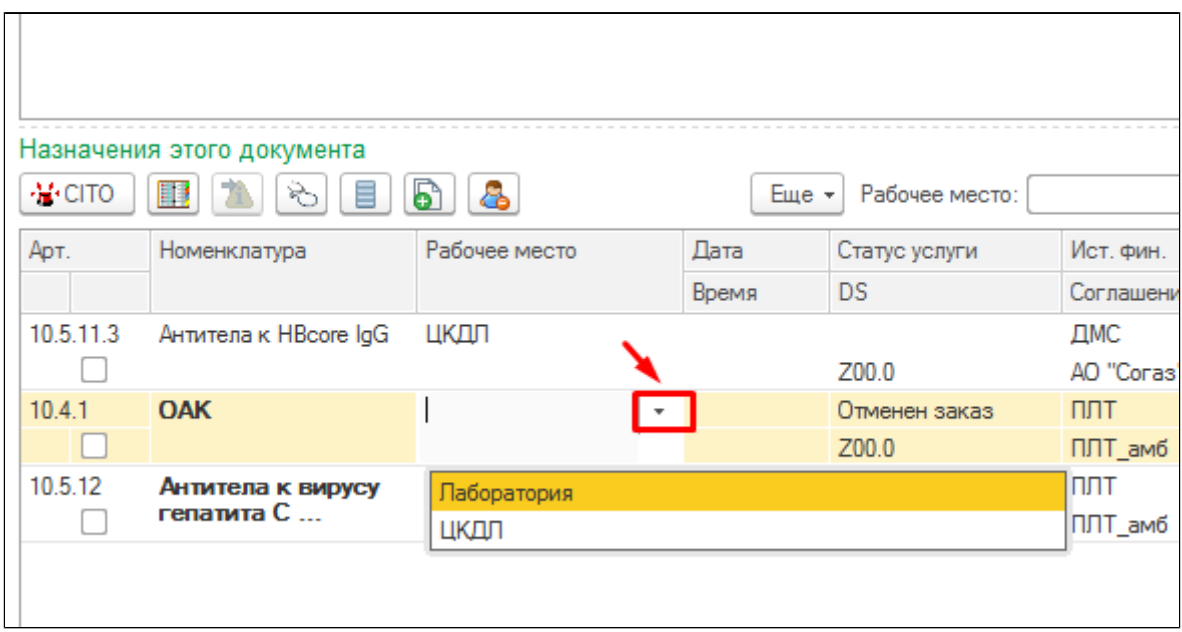

В случае назначения на составную услугу, например **«Биохимический анализ крови расширенный»** или **«Определение основных групп по системе АВО (составная)»** появляется форма **"Заказ анализа"** для выбора услуг, входящих в состав номенклатуры. Из списка необходимо выбрать нужные и нажать "Принять". Для использования данного функционала необходимо выполнить настройки под правами администратора описанные в разделе 7.6.2.4. Настройка справочника [«Номенклатура»](https://kb.1cmr.ru/pages/viewpage.action?pageId=16712335)

| 525<br>$\leftarrow$ $\rightarrow$                                                                                                    | Тест Тест Тест                |                   |                                  |                                                                               |                    |                                                                  | €                                                      |
|----------------------------------------------------------------------------------------------------|-------------------------------|-------------------|----------------------------------|-------------------------------------------------------------------------------|--------------------|------------------------------------------------------------------|--------------------------------------------------------|
| Новый Заказ<br>Программы<br>Услуги<br>Взаимодействия<br>Соглашения<br>Объединение пациентов<br>Просмотр ЭМК Еще ▼<br>Основное                                                                                                 |                               |                   |                                  |                                                                               |                    |                                                                  |                                                        |
| Формирование заказов                                                                                                    |                               |                   |                                  |                                                                               |                    |                                                                  |                                                        |
| <b>А</b> Печать *<br>• Оплатить<br><b>Варианты оплаты</b><br>Заказов сегодня: 1<br>Провести                                                                                                    |                               |                   |                                  |                                                                               |                    |                                                                  | Eme +                                                  |
| Оформление Мед. программы: Планы лечения: П<br>Рабочее<br>目<br>w.<br>Еще -<br>Не печатать<br>Направительный диагноз:<br>e<br>$\times$<br>Оформление П<br>$\bar{\phantom{a}}$<br>$\scriptstyle\star$<br>$\mathbf{v}$<br>место: |                               |                   |                                  |                                                                               |                    |                                                                  |                                                        |
| Цель:                                                                                                    | e<br>$\mathbf{v}$             | Фаза цикла:       |                                  | Заказ анализа крови би                                                        | $\times$<br>$\Box$ | Â<br><b>B</b> ыбрать<br>стройки -<br>Соглашение:<br><b>БИН.:</b> | <b>• Иерархия</b>                                      |
| Арт.<br><b>CITO</b>                                                                                                    | Номенклатура /<br>Соглашение  | Цель исследования | Рабочее место<br>Рабочее место В | Принять                                                                       | Еще -              | ПЛТ амб<br>۰<br>$\times$                                         | $\overline{\phantom{a}}$<br>Биохимический анализ крови |
| 00-00000                                                                                                    | Биохимический<br>анализ крови |                   | Исполнитель<br>Паборатория       | $\blacksquare$<br>$\sqrt{4}$ Ant                                              |                    | Наименование                                                     | Цена                                                   |
|                                                                                                    | расширенный                   |                   |                                  | ✓<br><b>ACT</b><br>Шелочная фосфатаза                                         |                    | 00000196435<br>Биохимический анализ кр.                          |                                                        |
|                                                                                                    |                               |                   |                                  | Общий белок<br>Мочевая кислота                                                |                    |                                                                  |                                                        |
|                                                                                                    |                               |                   |                                  | Мочевина в крови                                                              |                    |                                                                  |                                                        |
|                                                                                                    |                               |                   |                                  | $\overline{\mathbf{v}}$<br>Исследование уровня креатинина в крови<br>✓<br>ЛДГ |                    |                                                                  |                                                        |
|                                                                                                    |                               |                   |                                  | Глюкоза в крови                                                               |                    |                                                                  |                                                        |
|                                                                                                    |                               |                   |                                  | ● С - реактивный белок<br>-----------------                                   |                    |                                                                  |                                                        |
|                                                                                                    |                               |                   |                                  |                                                                               |                    |                                                                  |                                                        |

Сформируется заказ состоящий из отдельных услуг.

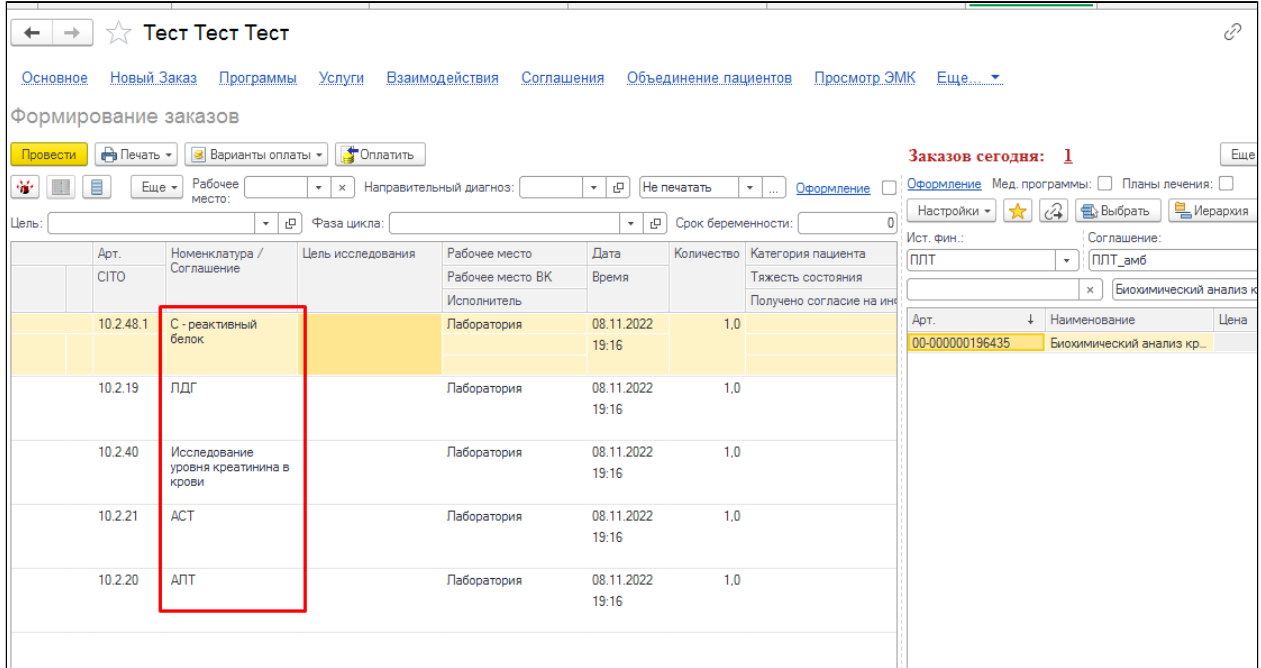

Если форму закрыть, то назначение сформируется на общую номенклатуру, например «Биохимический анализ крови расширенный».

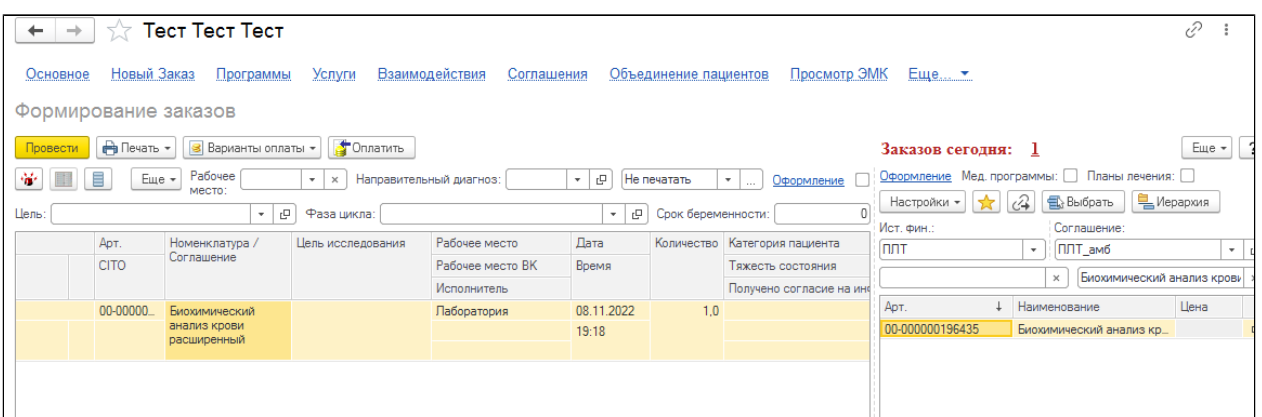

Сохранение назначений происходит по команде **«Записать изменения медицинского документа»**. При этом формируется заказ по назначениям с присвоением ему штрих кода.

 После того как документ был сохранен, назначениям присваивается статус **«На выполнении»**, т. е. они теперь доступны к выполнению процедурной медсестры. При данном статусе отменить услугу еще возможно. Так же в заказ проставляется «Направивший врач» (из настроек контроля исполнения «Врач»).

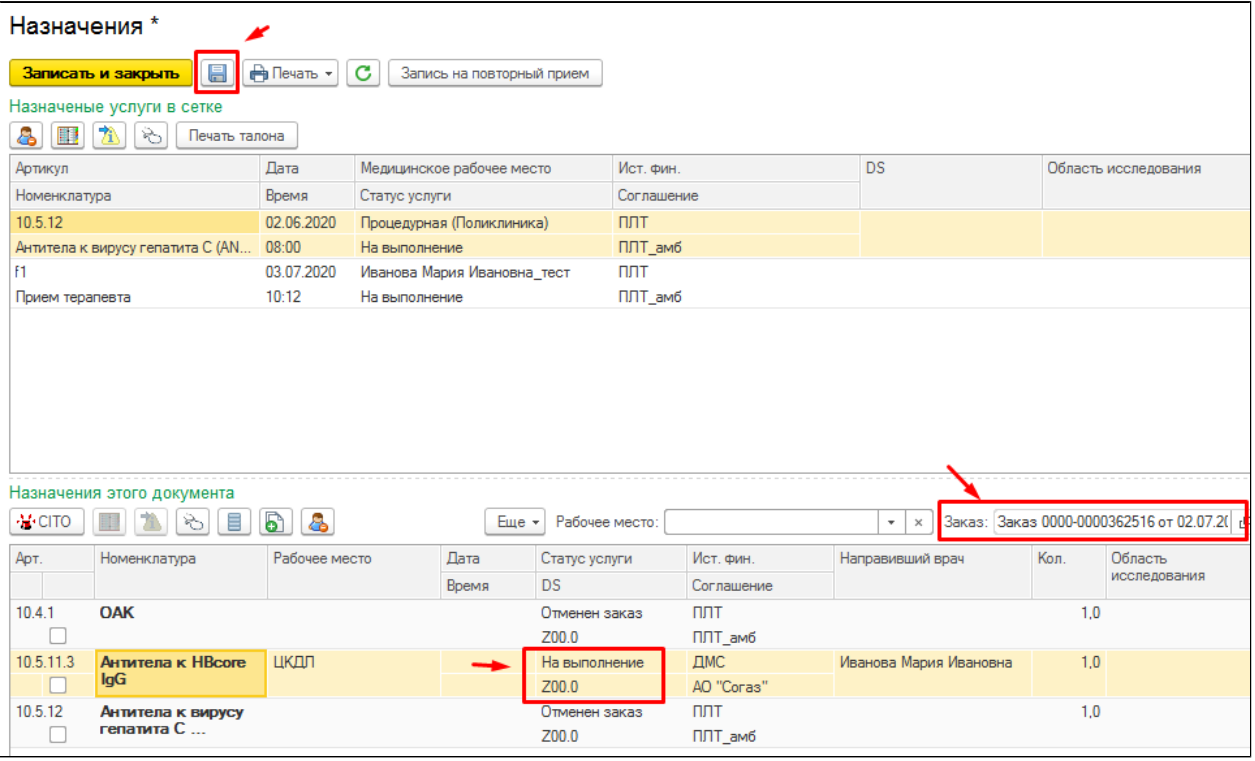

Далее необходимо распечатать **«Направление в клиническую лабораторию»**, с помощью команды **«Печать»**, далее **«Направления на исследование услуг».**

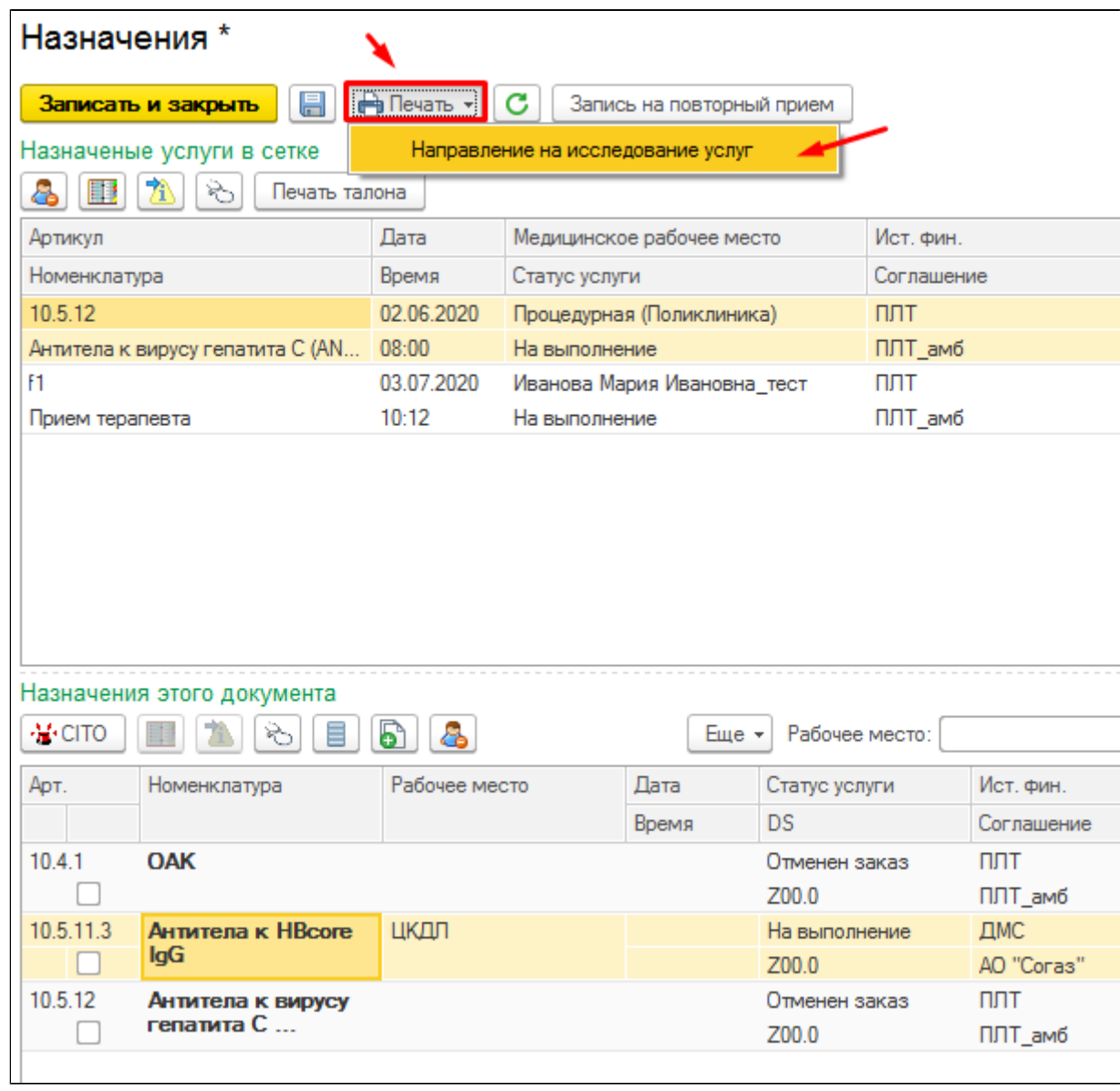

В форме «Формирование медицинских документов» необходимо отметить те услуги, на которые необходимо распечатать Направление.

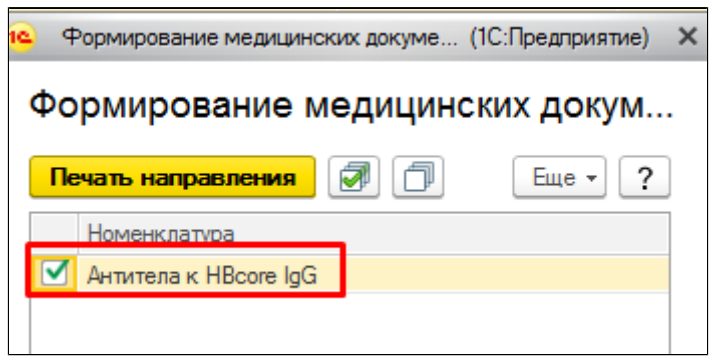

В результате откроется печатная форма «Направления в клиническую лабораторию».

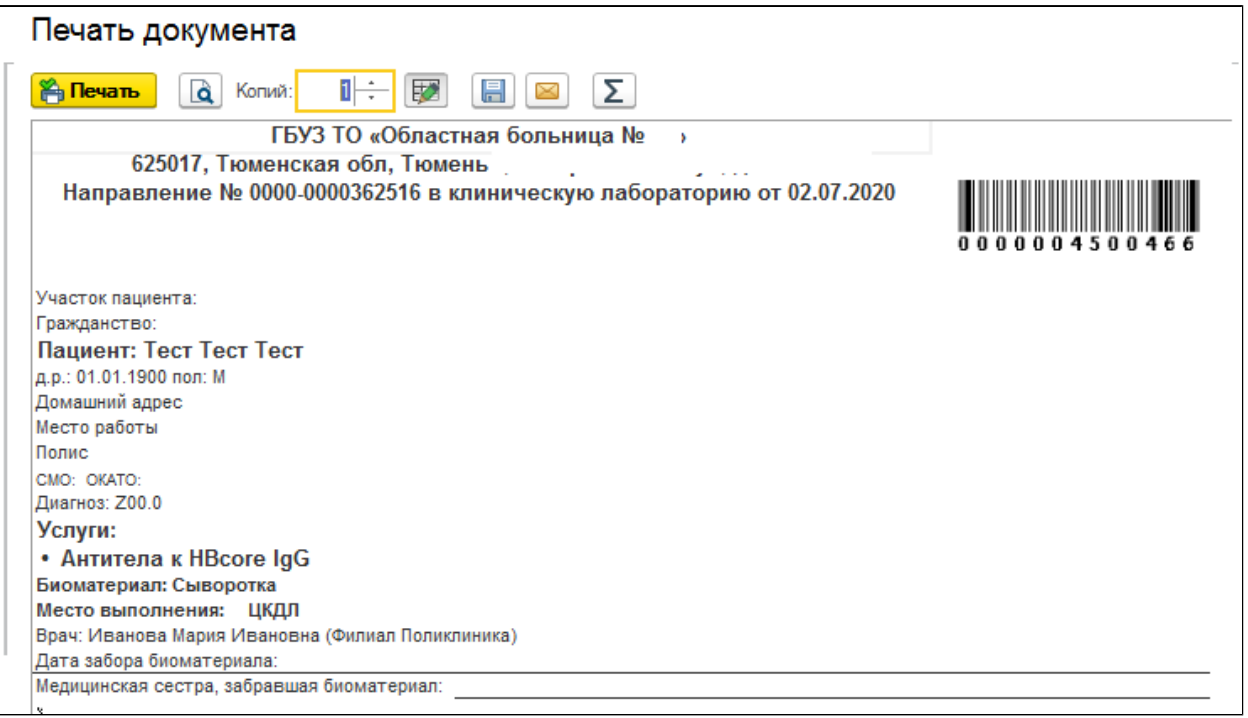

В случае если исследование было заказано ранее, то при повторном ее назначении, а именно при сохранении и записи документа назначения, система выдаст сообщение о том, что данное исследование было заказано ранее. В данном сообщении мы видим наименование исследования, количество услуг, назначенных ранее в рамках открытого амбулаторного случая и ссылка на последний результат, который можно открыть, нажав на лупу. Если данное исследование не нужно назначать повторно, то нам необходимо снять галочку, если нужно повторить заказ, то галочку оставляем. С помощью команды «Записать и закрыть», документ закрывается и записывается, с учетом всех изменений, внесенных в документ. С помощью команды «Отмена» окно закрывается, и мы возвращаемся к форме назначения услуг.

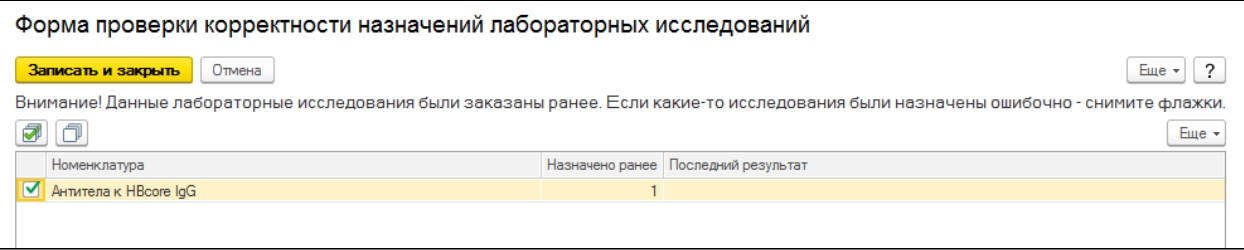

При попытке повторного назначения услуг в одном документе система выдаст сообщение о том, что услуга уже была назначена на данную дату и предложить назначить ее на следующий день.

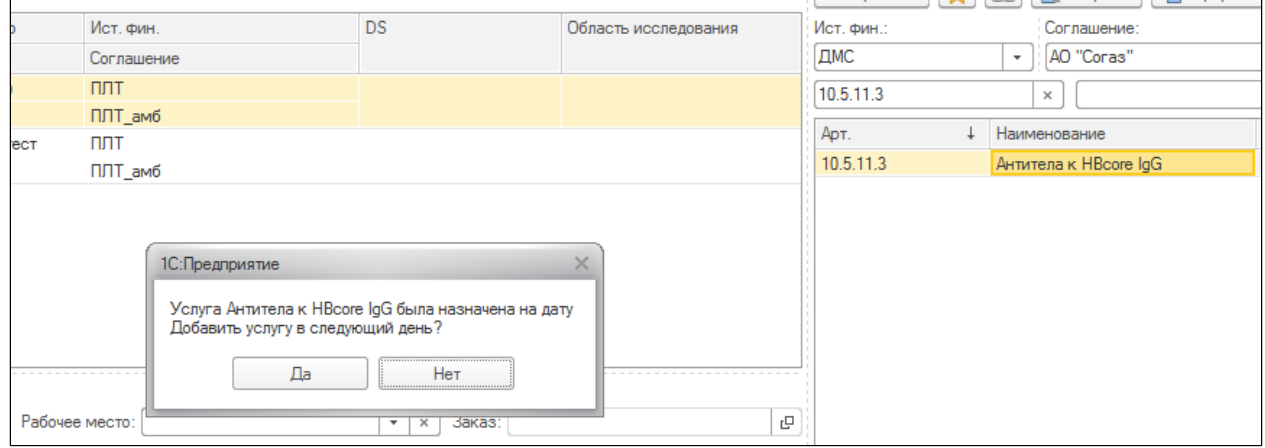

После соглашения с данным сообщением, услуга будет назначена на следующую дату.

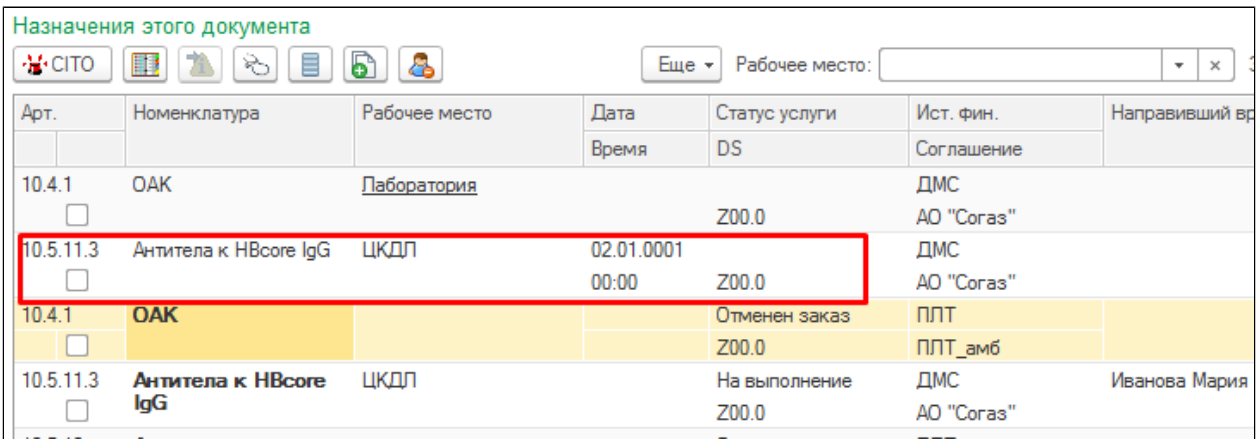

Если по какой-то причине назначенная услуга была отменена, то при попытке повторного ее назначения в этом же медицинском документе, система выдаст сообщение о том, что данная услуга была ранее отменена и предложить вернуть в заказ.

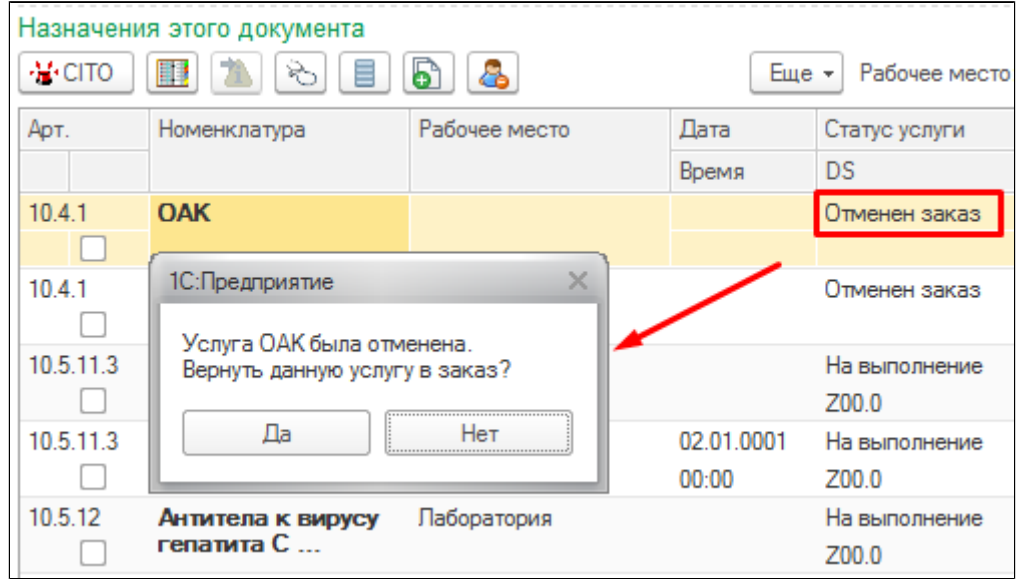

После соглашения с уведомлением, услуга будет восстановлена.

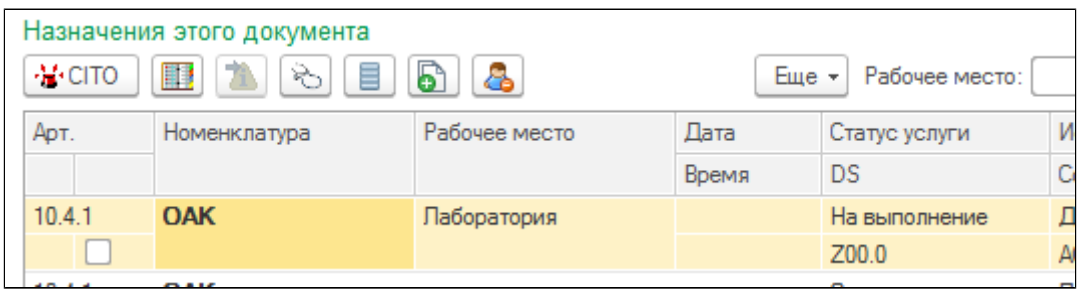

# **2.12.3. Отправка назначений в клиническую лабораторию для их выполнения**

## **Отправка лабораторных исследований в ЦКДЛ**

Процедурная медсестра двойным щелчком мыши открывает необходимый заказ по пациенту. В результате открывается форма «Лабораторные назначения пациента», в которой отображается информация о пациенте (Ф.И.О., номер мед.карты, подразделение), сотрудник, направивший пациента, рабочее место, биоматериал и сам перечень исследований, по которым необходим забор биоматериала.

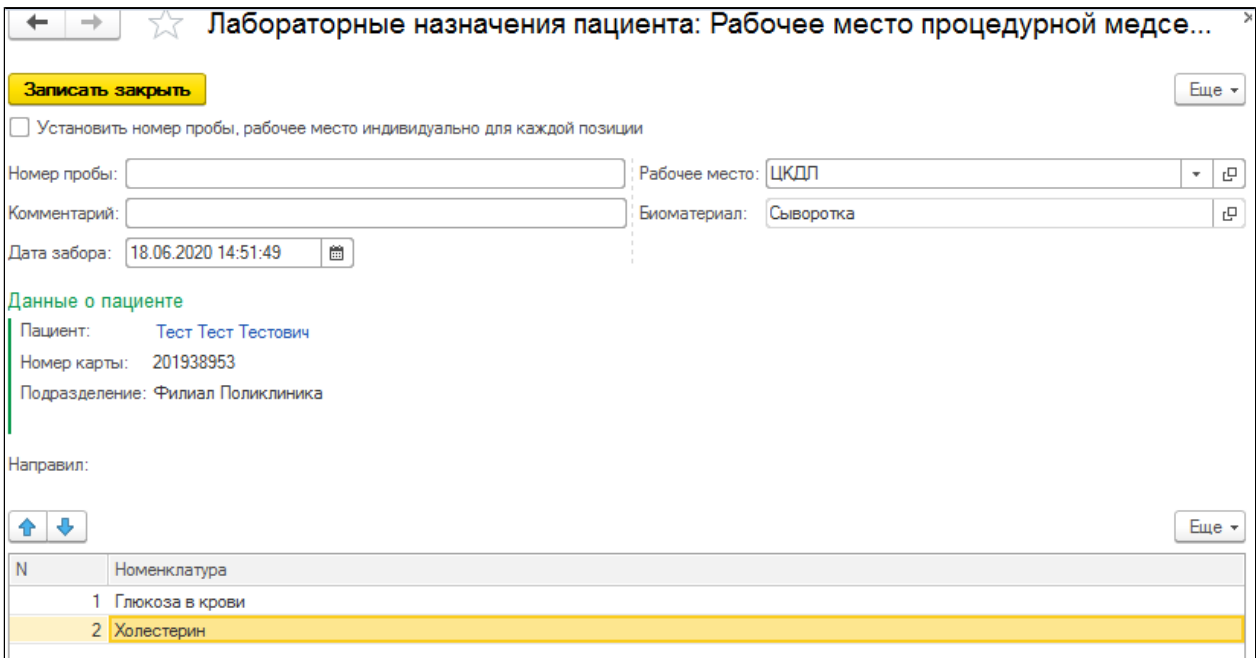

 При открытии формы «Лабораторные назначения пациента» Дата забора встает текущая, но с возможностью редактирования, с помощью календаря.

 **Необходимо обратить внимание!!!** Данная форма предназначена для отправки заказа в другую лабораторию (например в «ЦКДЛ» или «Мать и Дитя»), поэтому необходимо предварительно проверять, чтобы в поле «Рабочее место» обязательно стояла та лаборатория, куда предполагается отправить заказ.

 Взяв биоматериал у пациента процедурная медсестра наклеивает штрихкод на пробирку с биоматериалом данного пациента и вносит этот же штрихкод в форму «Лабораторные назначения пациента» в поле «Номер пробы». Номер пробы возможно заполнять как для всех номенклатур в заказе (если по какой-то причине необходимо взять только по одному или нескольким исследованиям), так для каждой позиции отдельно, установив галочку «Установить номер пробы, рабочее место для каждой позиции».

 Если же ситуация, что какое-то одно из назначенных исследований нужно отправить в ЦКДЛ, а остальные выполнить на месте, то необходимо установить галочку в форме элемента, которая убирает из шапки номер пробы и рабочее место и переносит их в Табличную Часть, чтобы можно было менять у каждой номенклатуры. Тогда можно у одной внести номер пробы, поменять рабочее место, а по остальным создать мед. документ.

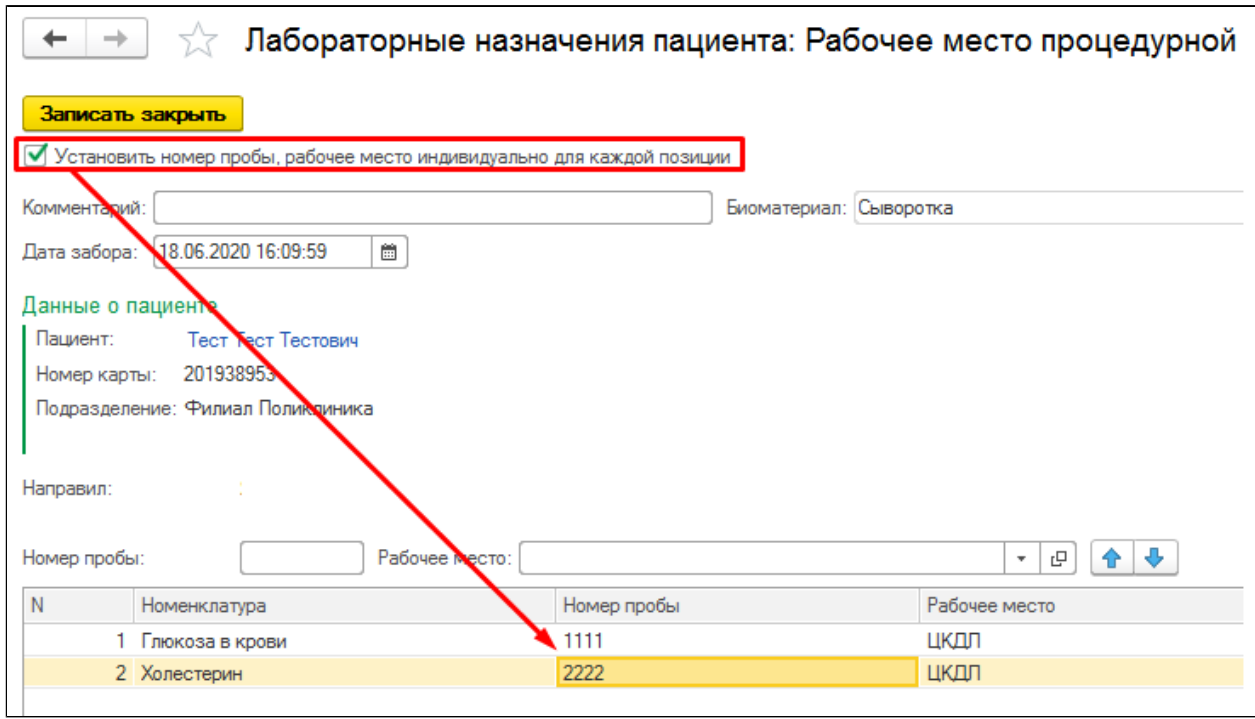

 По команде **«Записать закрыть»** происходит проверка на уникальность «Номера пробы» и статус услуги становится «Выполняется», до создания по нему мед. документа.

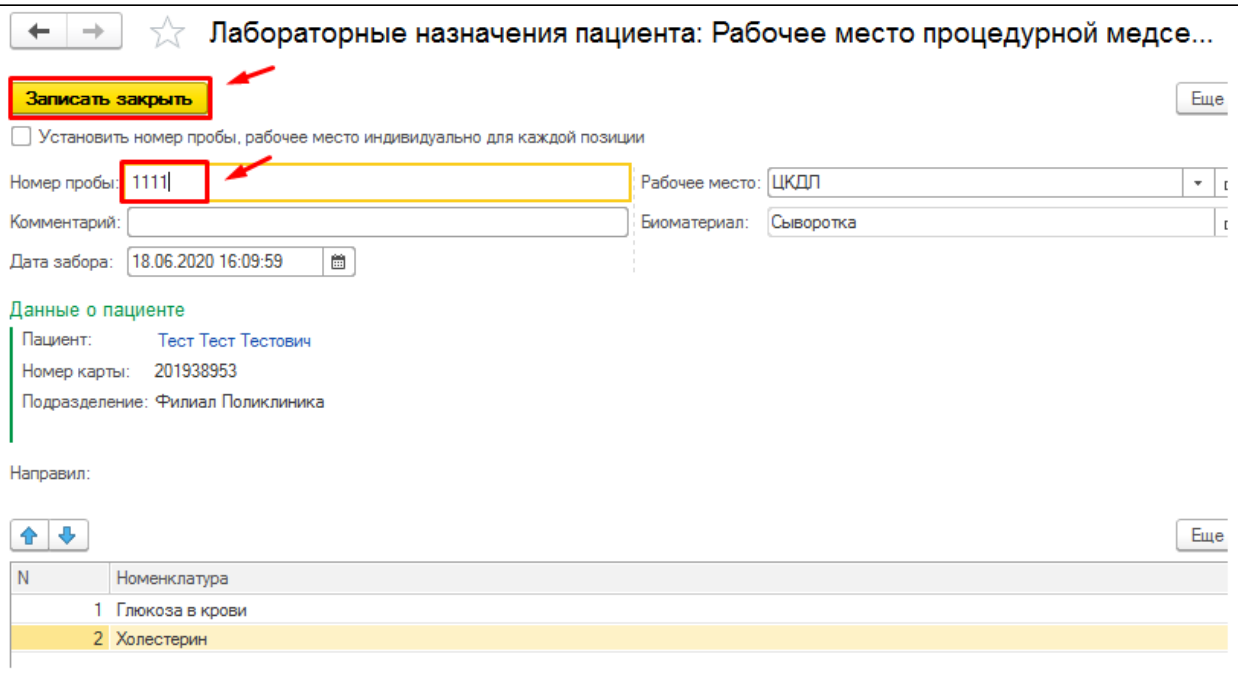

 После ввода номера пробы и сохранения документа «Лабораторные назначения пациента», данный заказ будет считаться обработанным, он уйдет на обмен с ЛИС и перейдет во вкладку «Отправленные».

 $\rightarrow$ 

#### Назначенные лабораторные исследования

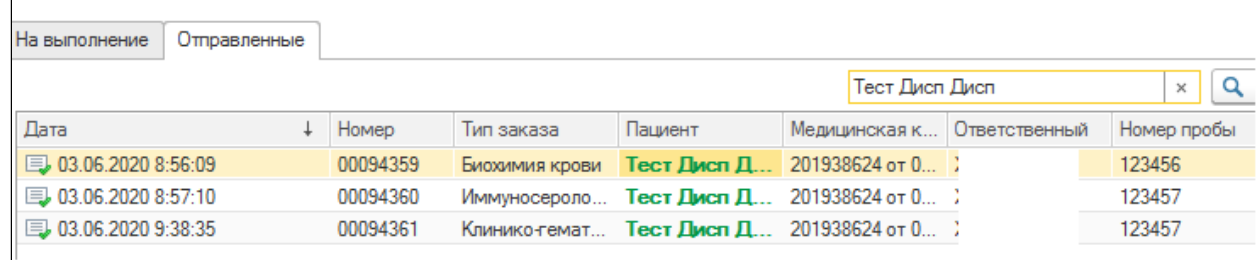

#### **Отправка лабораторных исследований в РЛИС**

Процедурная медсестра двойным щелчком мыши открывает необходимый заказ по пациенту. В результате открывается форма «Лабораторные назначения пациента», в которой отображается информация о пациенте (Ф.И.О., номер мед.карты, подразделение), сотрудник, направивший пациента, рабочее место, биоматериал и сам перечень исследований, по которым необходим забор биоматериала.

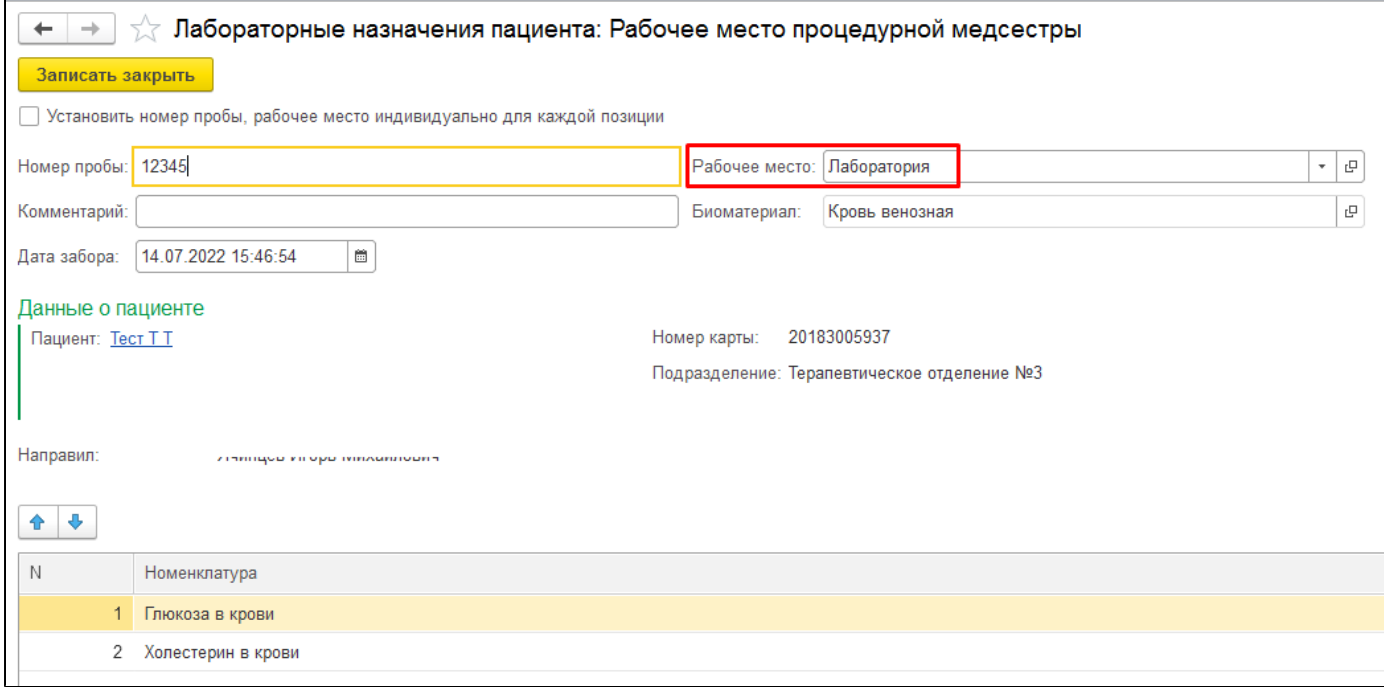

 При открытии формы «Лабораторные назначения пациента» Дата забора встает текущая, но с возможностью редактирования, с помощью календаря.

 **Необходимо обратить внимание!!!** Данная форма предназначена для отправки заказа в другую лабораторию (например в «ЦКДЛ» или «Мать и Дитя»), поэтому необходимо предварительно проверять, чтобы в поле «Рабочее место» <u>обязательно</u> стояла та лаборатория, куда предполагается отправить заказ.

 Взяв биоматериал у пациента процедурная медсестра наклеивает штрихкод на пробирку с биоматериалом данного пациента и вносит этот же штрихкод в форму «Лабораторные назначения пациента» в поле «Номер пробы». Номер пробы возможно заполнять как для всех номенклатур в заказе (если по какой-то причине необходимо взять только по одному или нескольким исследованиям), так для каждой позиции отдельно, установив галочку «Установить номер пробы, рабочее место для каждой позиции».

 Если же ситуация, что какое-то одно из назначенных исследований нужно отправить в ЦКДЛ, а остальные выполнить на месте, то необходимо установить галочку в форме элемента, которая убирает из шапки номер пробы и рабочее место и переносит их в Табличную Часть, чтобы можно было менять у каждой номенклатуры. Тогда можно у одной внести номер пробы, поменять рабочее место, а по остальным создать мед. документ.

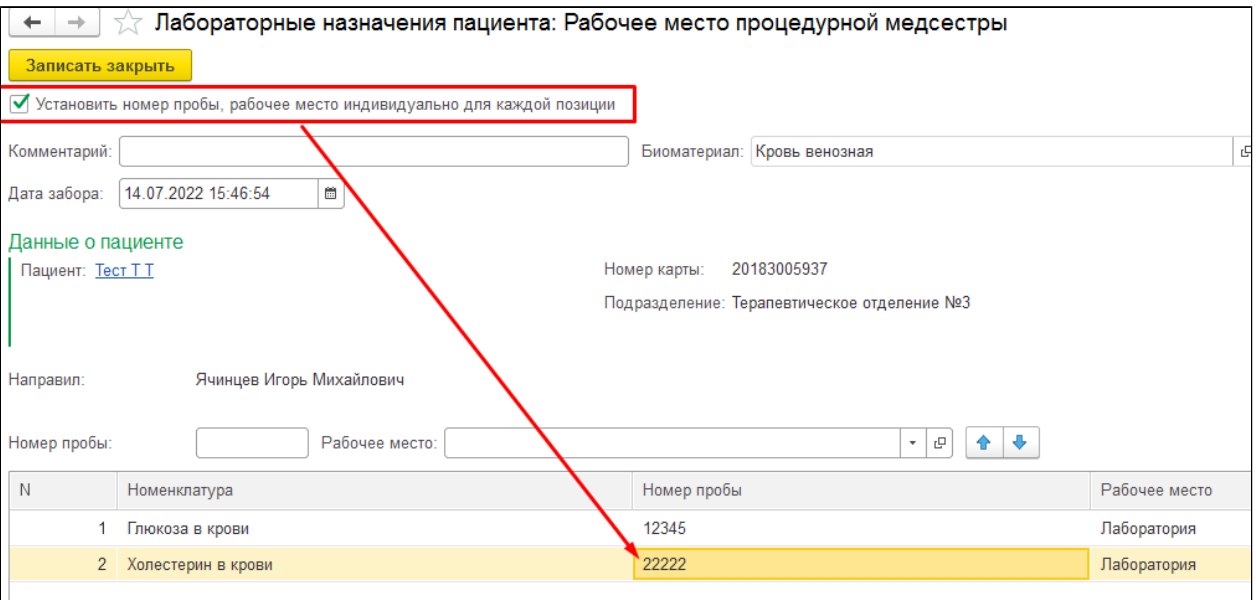

 По команде **«Записать закрыть»** происходит проверка на уникальность «Номера пробы» и статус услуги становится «Выполняется», до создания по нему мед. документа.

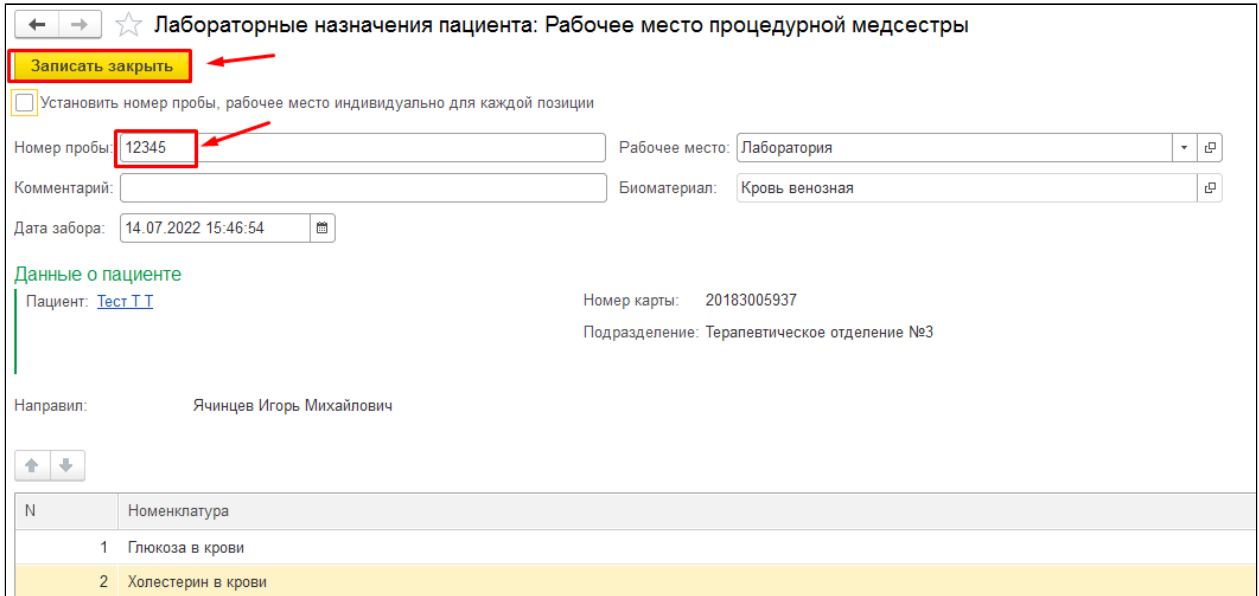

 После ввода номера пробы и сохранения документа «Лабораторные назначения пациента», данный заказ будет считаться обработанным, он уйдет на обмен с ЛИС и перейдет во вкладку «Отправленные».

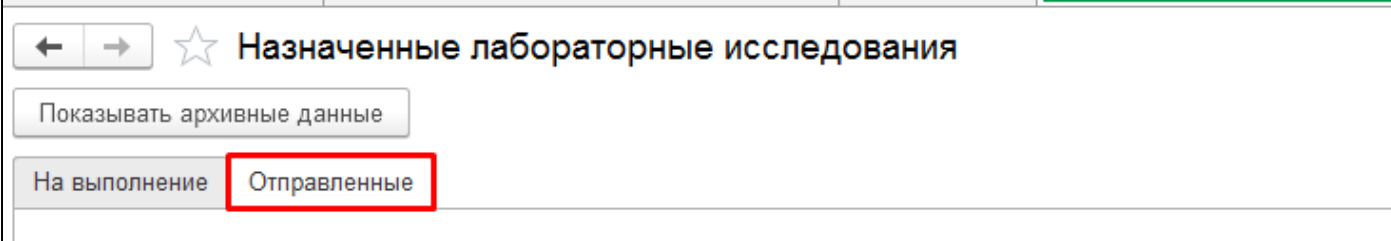

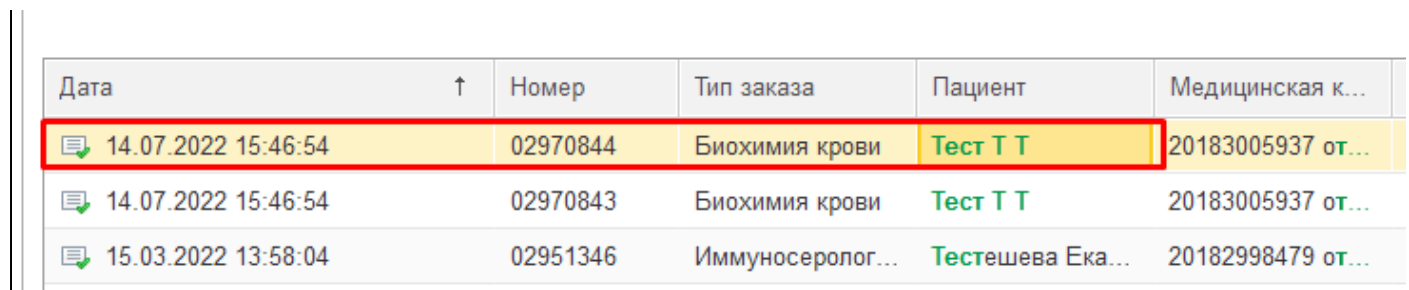

## **Выполнение лабораторных исследований во внутренней лаборатории**

 Для формирования результатов лабораторный исследований в разделе **«Сменное задание»** лаборант выделяет необходимый заказ и нажимает кнопку

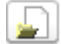

. В результате открывается ШМД «Регистрация результатов лабораторных исследований», в которой необходимо ввести значения для различных показателей здоровья.

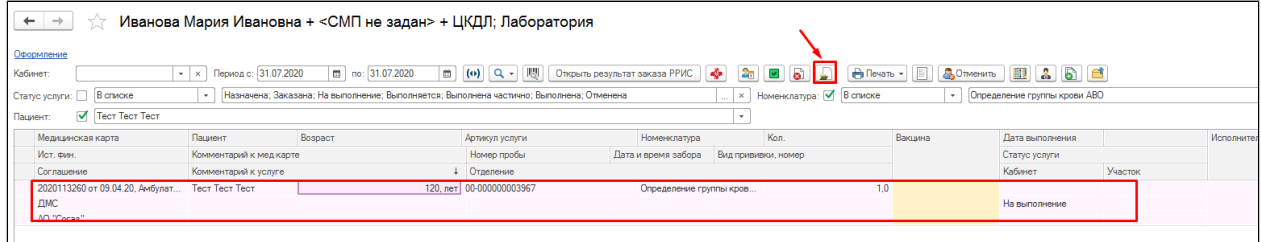

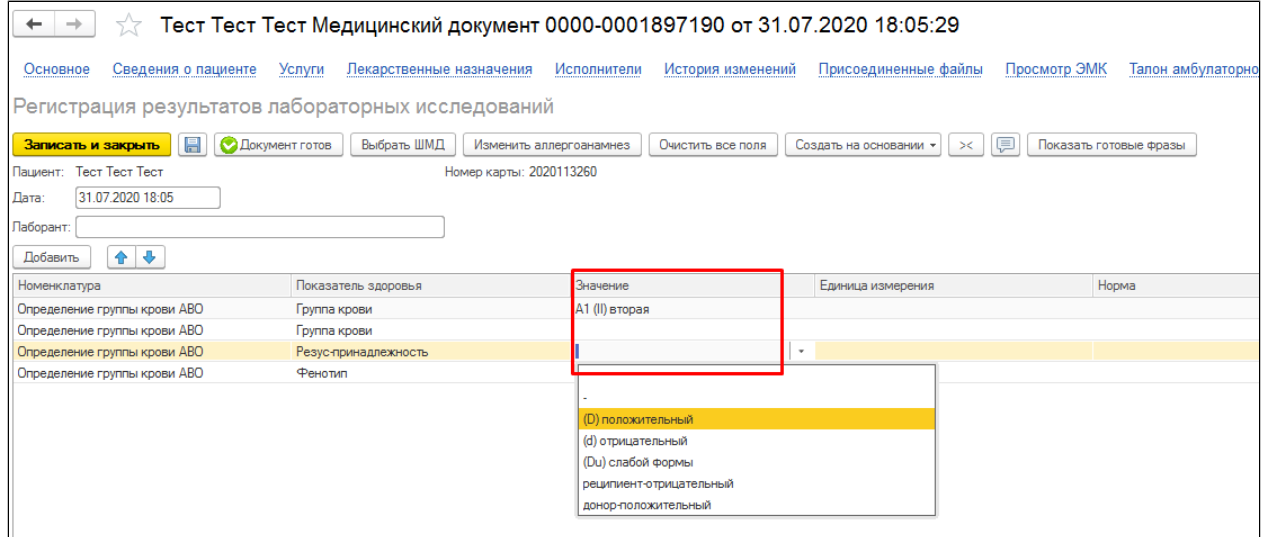

Для формирования печатной формы необходимо нажать кнопку **«Документ готов»**.

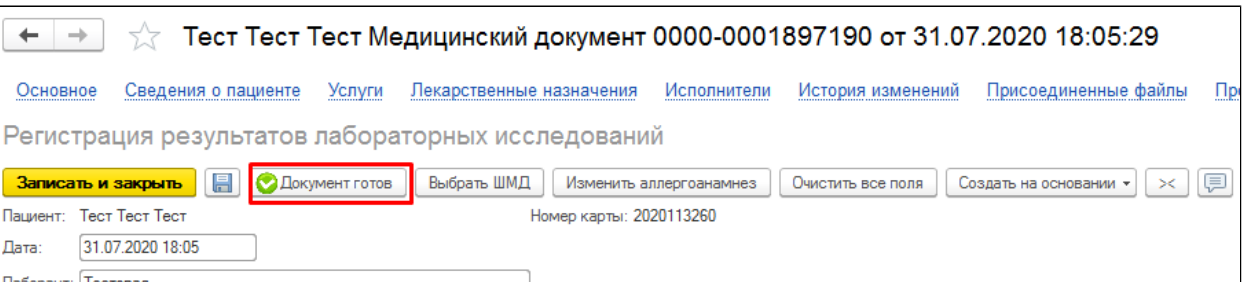

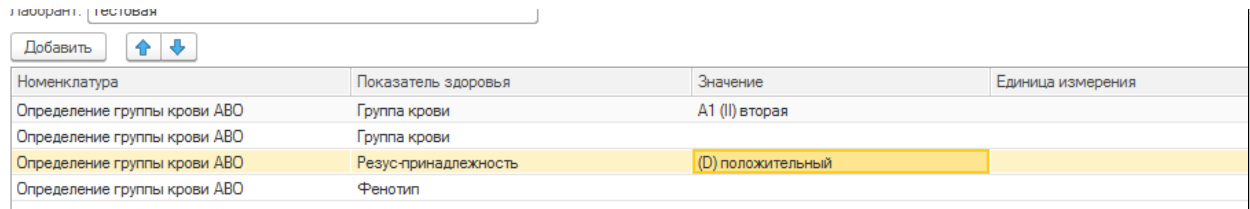

Сформированный протокол лабораторных исследований примет следующий вид.

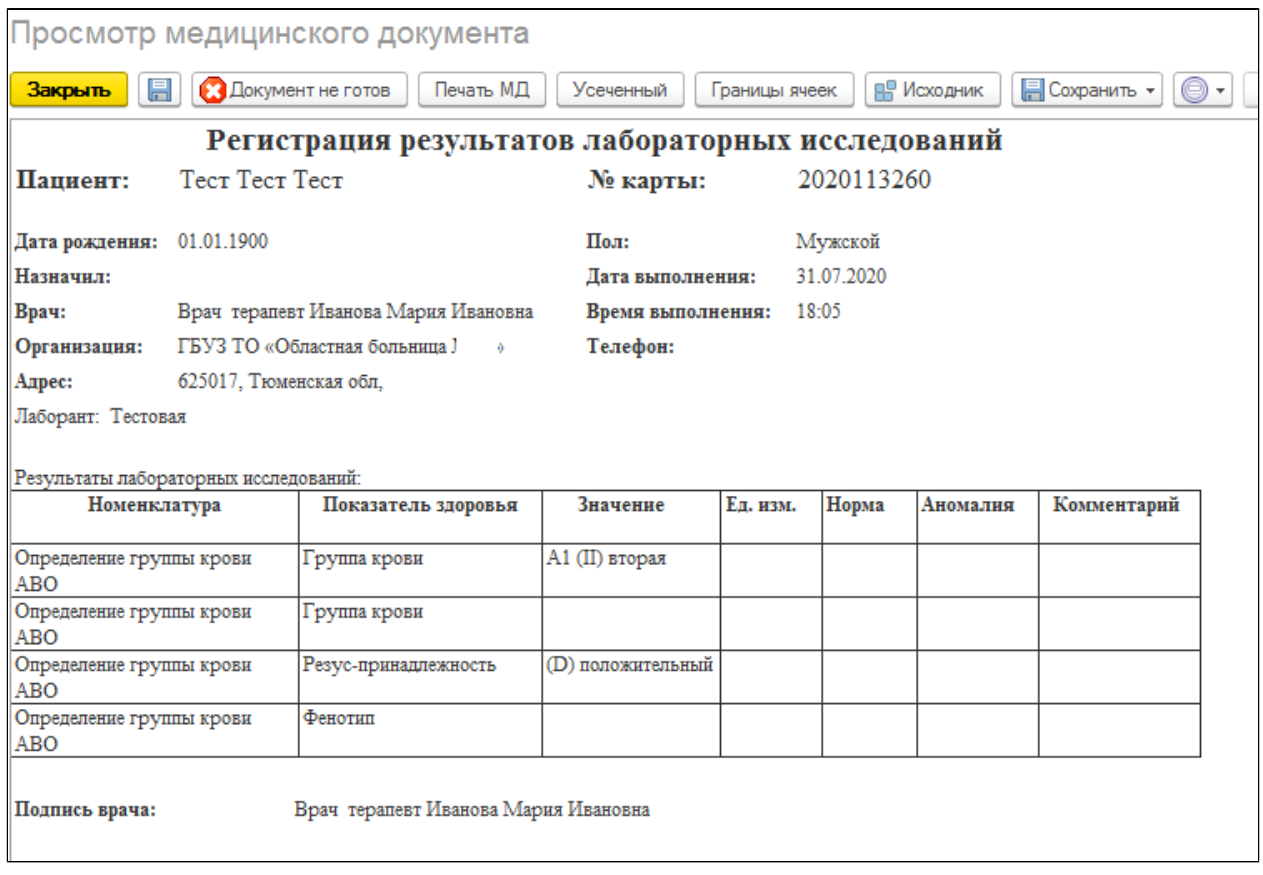

В результате статус услуги станет «Выполнена».

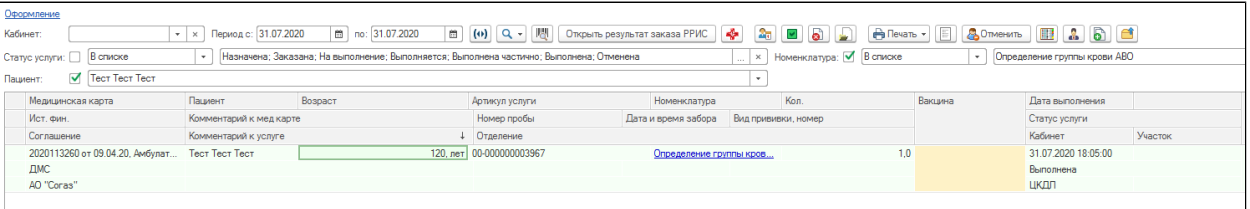

Для редактирования или отмены выполнения услуги необходимо выделить строку с необходимым назначением и на панели управления выбрать команду **«Снять отметку исполнения» - «Да»**.

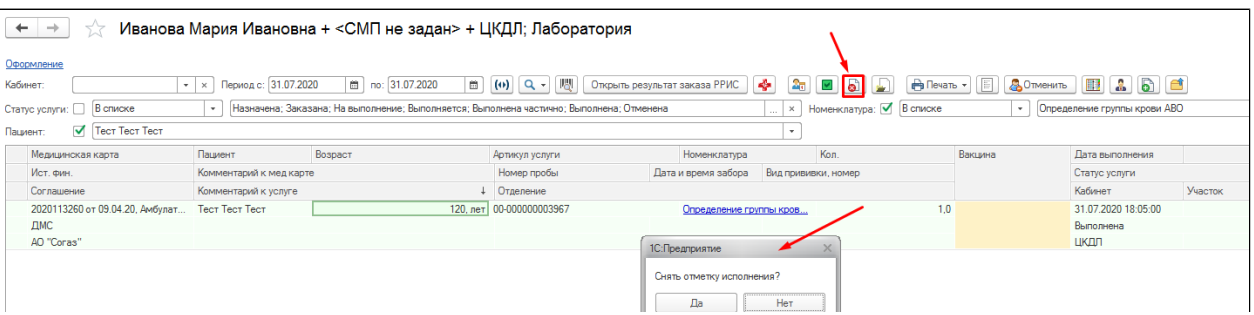

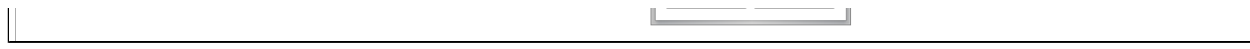

После данных действий статус услуги снова станет « На выполнение».

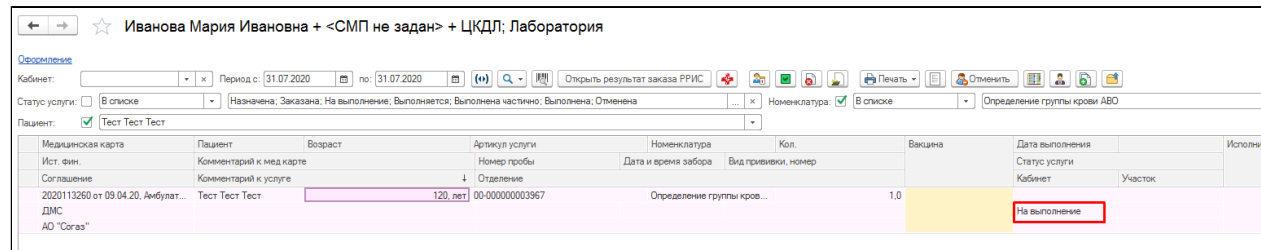

#### **Работа процедурной медсестры, отправка направления в Мать и Дитя**

Процедурная медсестра двойным щелчком мыши открывает необходимый заказ по пациенту. В результате открывается форма «Лабораторные назначения пациента», в которой отображается информация о пациенте (Ф.И.О., номер мед.карты, подразделение), сотрудник, направивший пациента, рабочее место, биоматериал и сам перечень исследований, по которым необходим забор биоматериала.

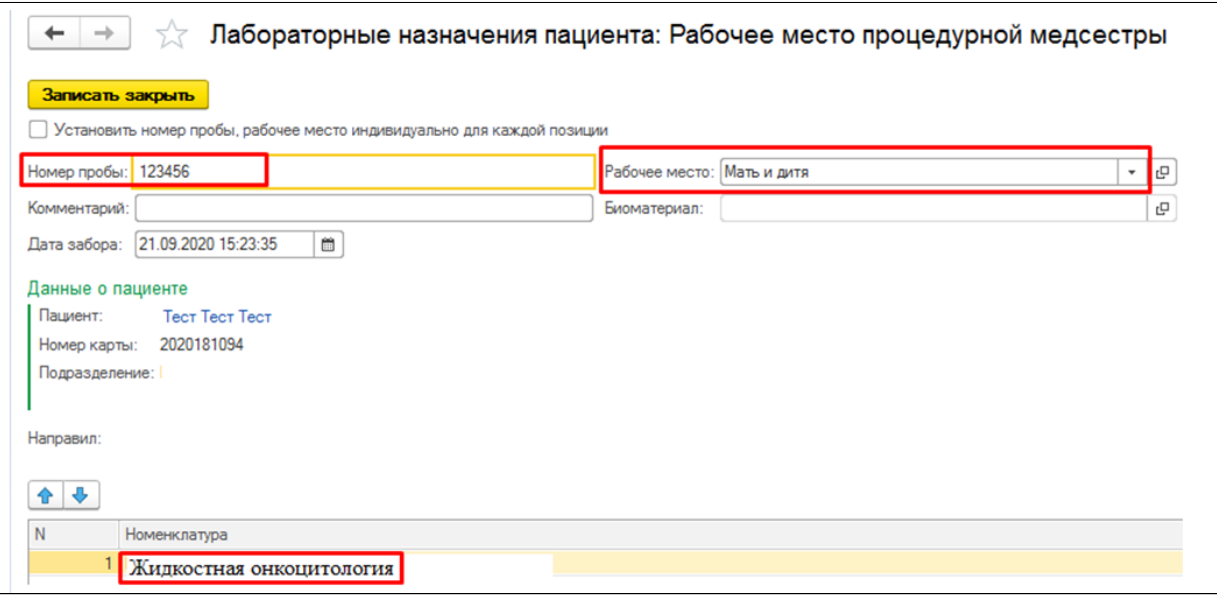

При открытии формы «Лабораторные назначения пациента» Дата забора встает текущая, но с возможностью редактирования, с помощью календаря.

Необходимо обратить внимание!!! Данная форма предназначена для отправки заказа в лабораторию «Мать и Дитя», поэтому необходимо предварительно проверять, чтобы в поле «Рабочее место» обязательно стояла та лаборатория, куда предполагается отправить заказ.

Взяв биоматериал у пациента процедурная медсестра наклеивает штрихкод на пробирку с биоматериалом данного пациента и вносит этот же штрихкод в форму «Лабораторные назначения пациента» в поле «Номер пробы».

По команде **«Записать закрыть»** происходит проверка на уникальность «Номера пробы» и статус услуги становится «Выполняется», до создания по нему мед. документа.

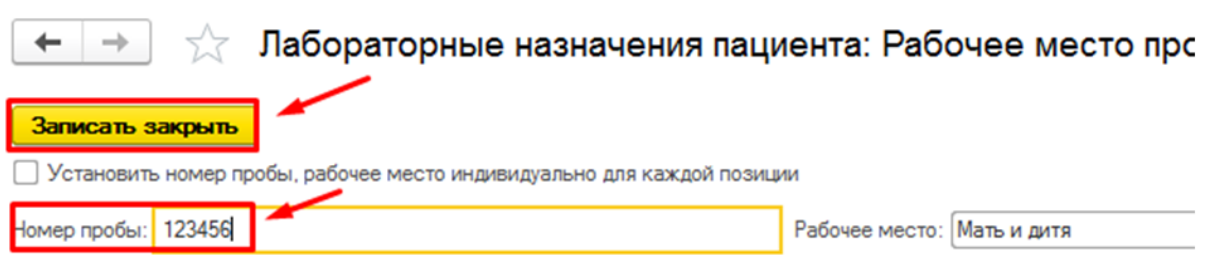

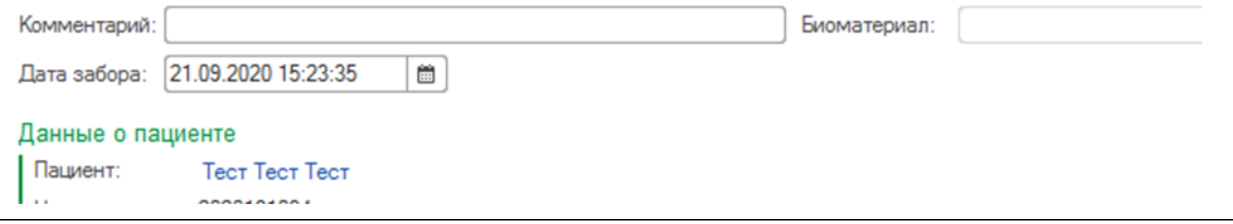

После ввода номера пробы и сохранения документа «Лабораторные назначения пациента», данный заказ будет считаться обработанным, он уйдет на обмен с ЛИС и перейдет во

вкладку «Отправленные».

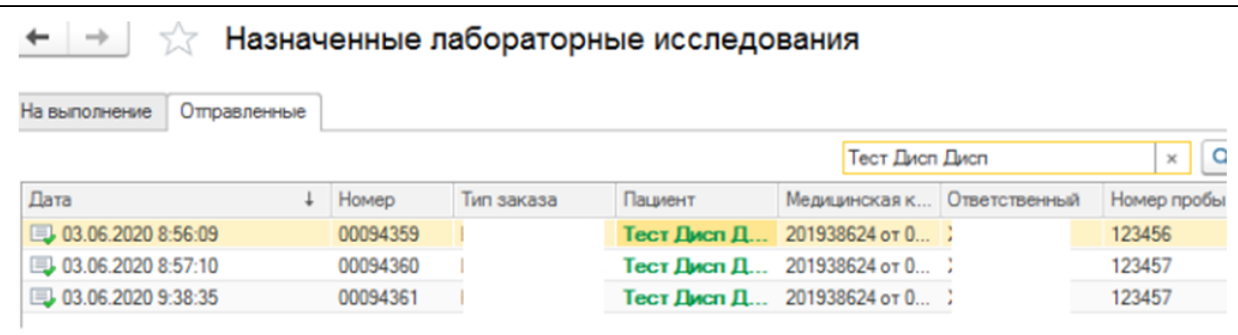